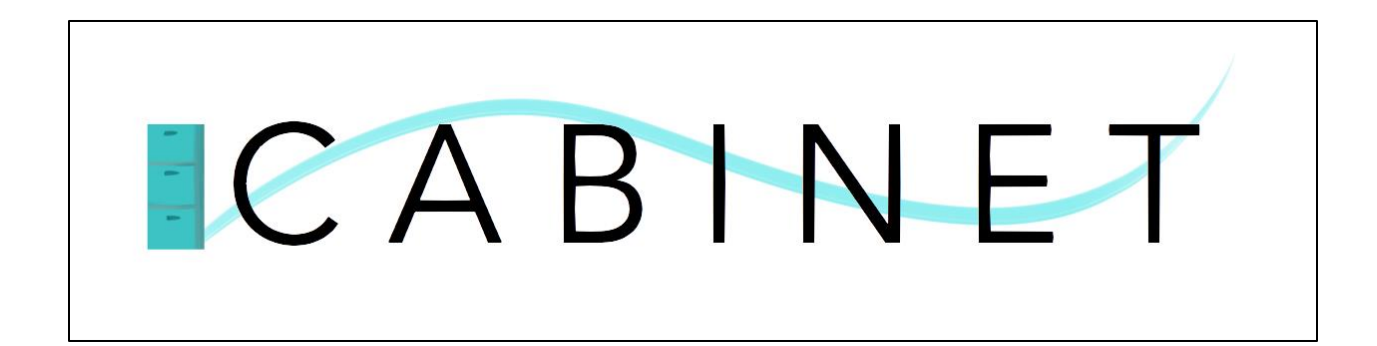

## Basic Instruction Manual

# Version 1.0

## **Table Of Contents**

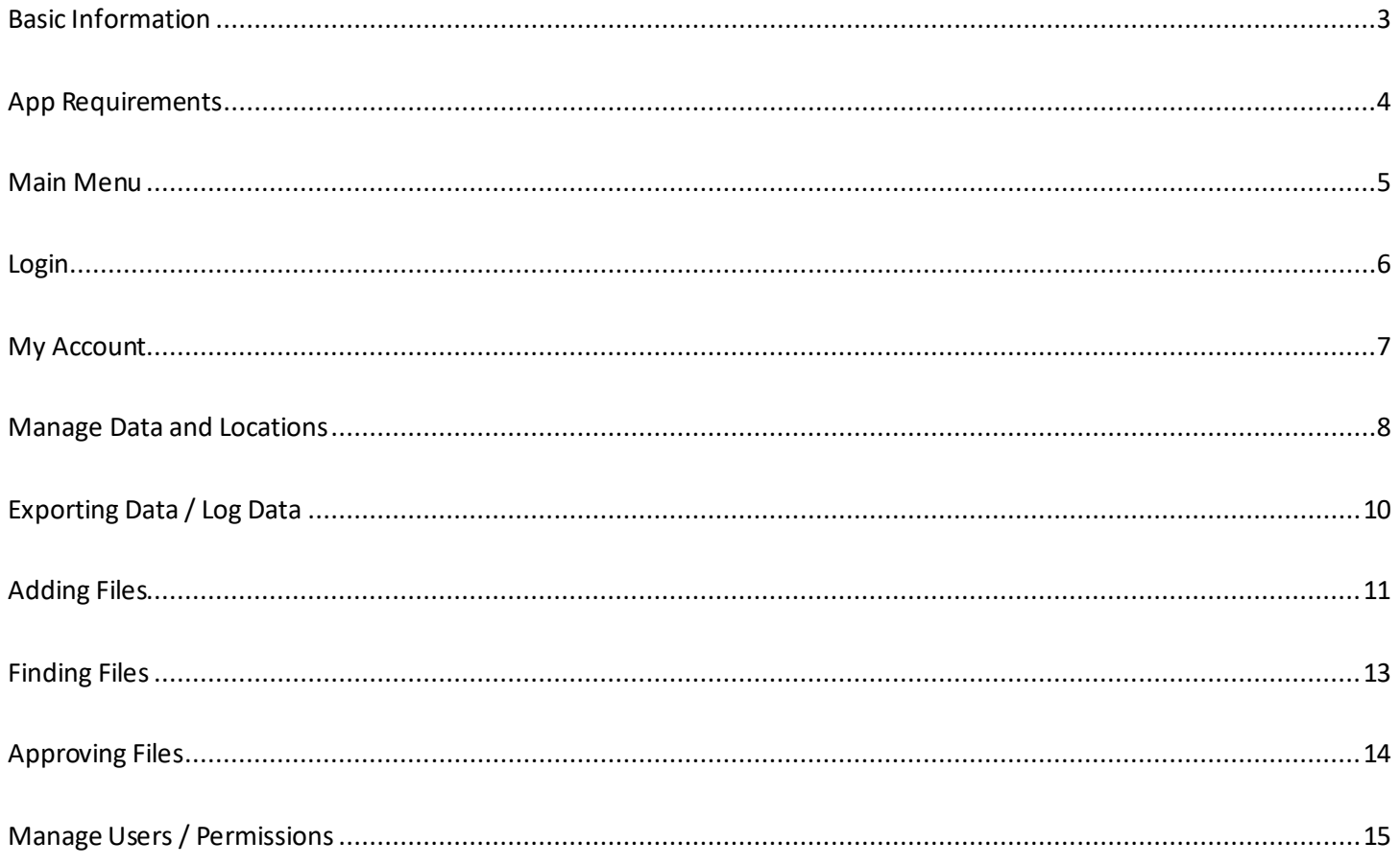

#### **Basic Information**

- <span id="page-2-0"></span>❖ The Cabinet File Locator Database provides functionality for companies to effectively maintain records of their physical files, including their specific locations and soft copy locations.
- ❖ You will receive the software in the form of an executable .exe or .app file.
- ❖ The program stores data on a secure SQL server online, NOT locally on a single computer system.
- ❖ Each user must have **a copy** of the software (*exe or app* file) on their computer system.
- ❖ Multiple users **can** be logged in at the same time (concurrently).
- ❖ **CONTACT FOR SUPPORT**: info@twinleafentertainment.com

## **App Requirements**

- <span id="page-3-0"></span>❖ **Platforms:** Cabinet can run on Windows and macOS platforms.
- ❖ **Windows architecture:** The app requires x32 or x64 bit machines. Windows 7 or higher is recommended for using this product, but not required. Windows XP is supported currently but will be outdated in future builds.
- ❖ **RAM:** The minimum RAM for product use is 2 GB, but 4 GB or more is recommended.
- ❖ **Internet Connection:** A stable internet connection is required for the use of this product. A minimum speed of 1 MB per second is required for smooth functioning. The recommended speed is at least 10 MB per second.

### **Main Menu**

<span id="page-4-0"></span>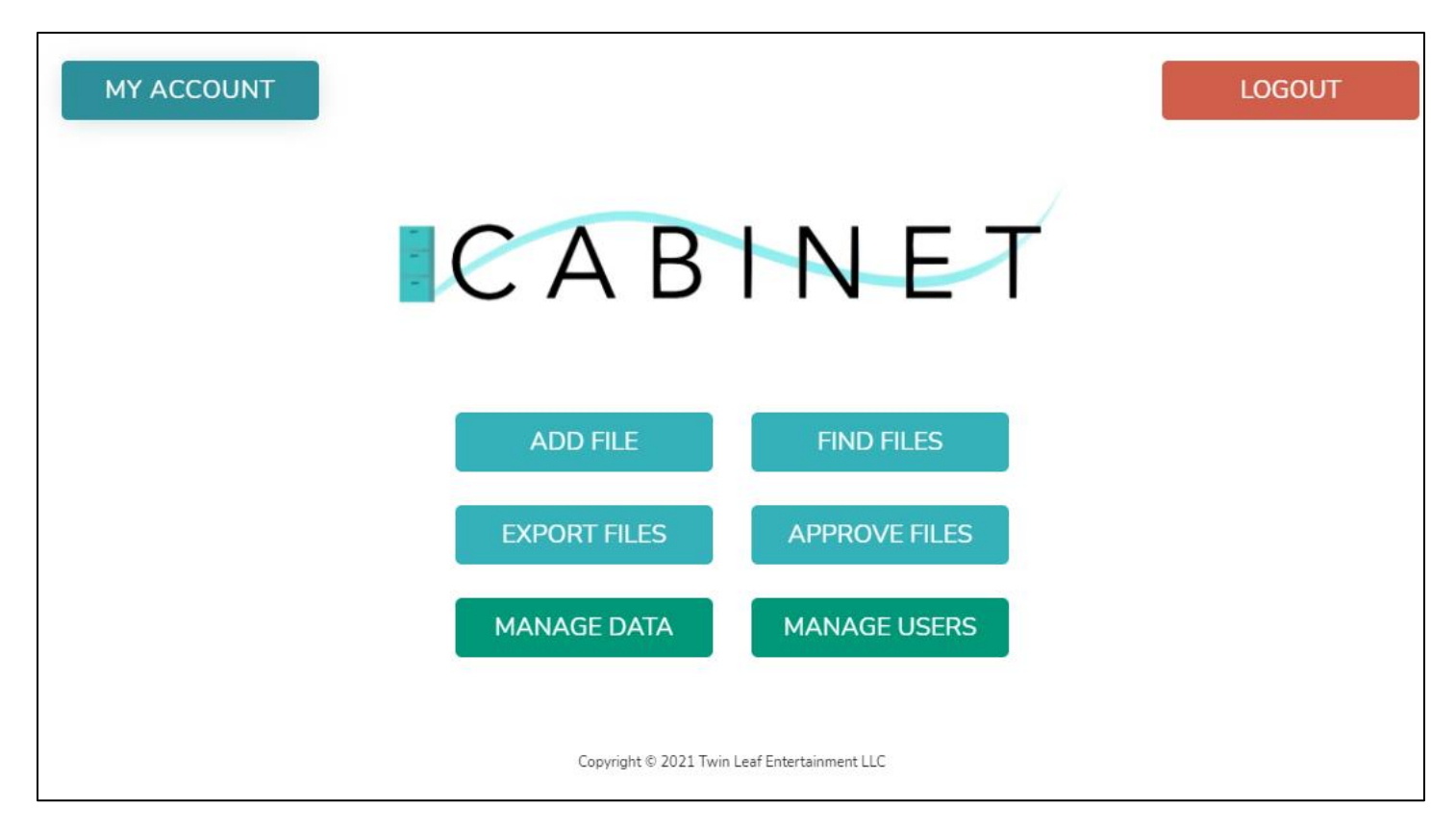

The main menu provides access to all of the product's functionality from a single page, which are described in detail in the following sections:

- **1. My Account –** Edit and update account information.
- **2. Add File –** Used to add new files to the system.
- **3. Export Files**  Used to export Audit data and file data to excel spreadsheets.
- **4. Manage Data –** Used to manage new physical locations, company subsidiaries, and importing file data from excel spreadsheets.
- **5. Find Files –** Used to find and edit existing files in the system.
- **6. Approve Files –** Used to approve files created by users who are not administrators.
- **7. Manage Users –** Used by administrators to create new users and edit permissions for existing users

### **Login**

<span id="page-5-0"></span>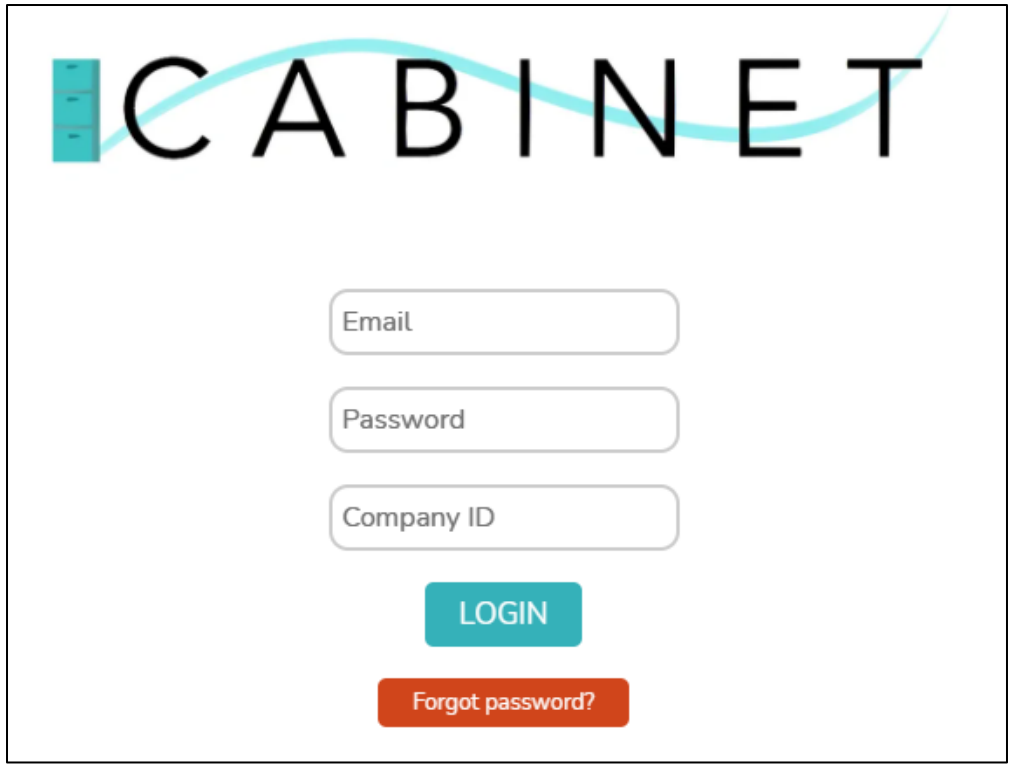

- ❖ **Email**: Use your e-mail address that was assigned by an administrator (you will receive a confirmation e-mail). If you are the first user to ever use the program for your company, then our organization will provide a default password for login which you can change once logged in.
- ❖ **Password**: You are given a temporary password via e-mail when your account is first created. You can change this password once logged in via the 'My account' page.
- ❖ **Company ID**: Your company ID is uniquely assigned by our organization, and you cannot change this number yourself, even if you are an administrator. Please contact us if you do not know your ID.

# **My Account**

<span id="page-6-0"></span>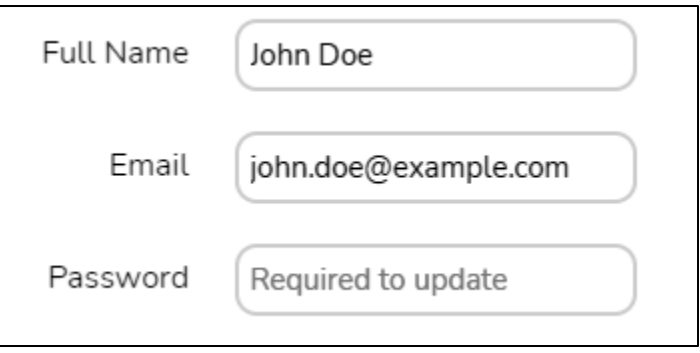

- ❖ Using this screen, you may update your login e-mail address and password, as well as Full Name.
- ❖ You are required to re-enter your current password when updating any information in the system.

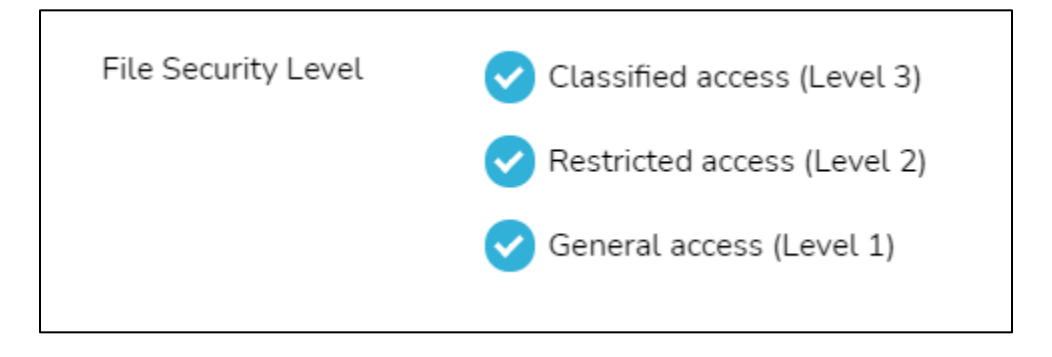

❖ The rest of the information displayed about the file security level access may only be changed through the 'Manage Users' section by an administrator.

### **Manage Data and Locations**

<span id="page-7-0"></span>❖ **From the main menu, simply select 'Manage Data' to reveal the options listed below:**

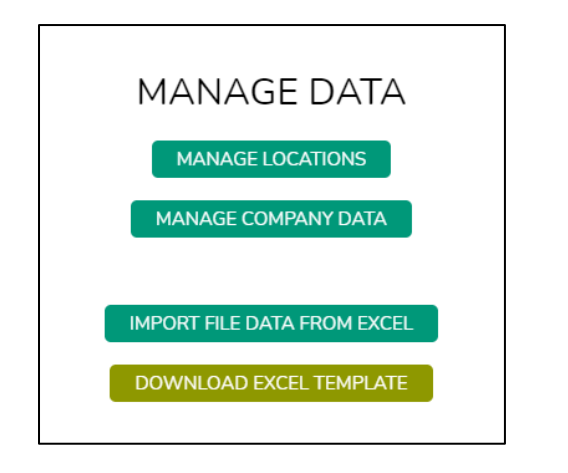

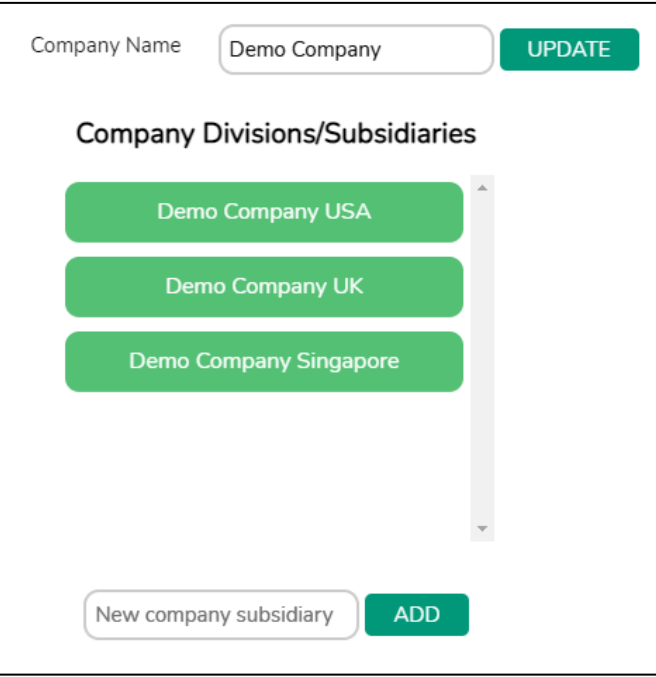

❖ **Managing company data:** When adding a new company division, fill in the on-screen text field and simply click the 'Add' button. You may also update the current company name from here. For security purposes, you may not remove a subsidiary in this version of Cabinet.

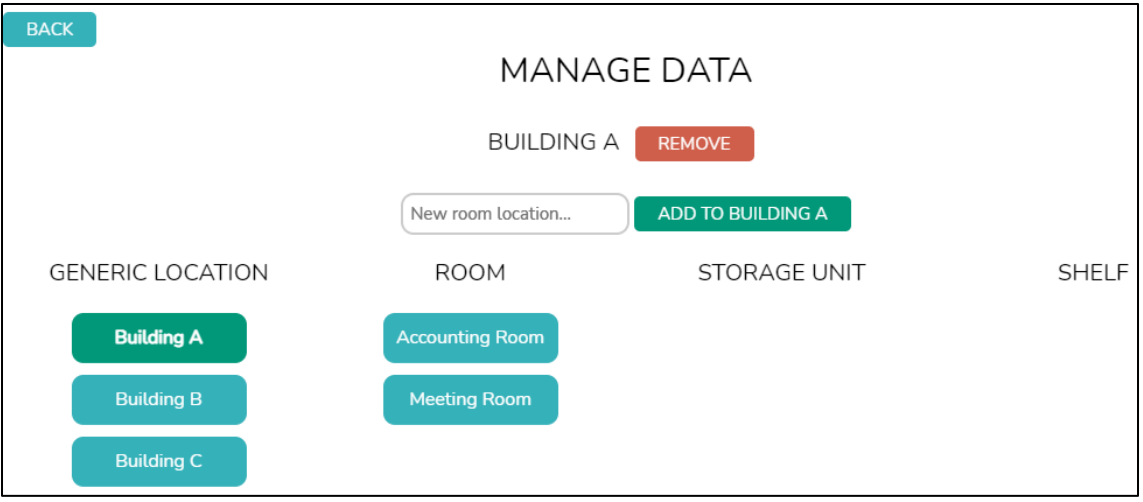

- ❖ **Managing locations**: Do not click a sub-location if you intend to add a new 'generic' location. Make sure to make sub-location selections and read the updated button text as you select them to avoid confusion.
- ❖ **Adding Images**: You may attach, edit, or view images on any location in the 'storage unit' section.
- ❖ **Deleting Locations**: It is highly recommended that you **do not delete** locations, as you will not be able to search for them, even if they are redundant. If your company is migrating files extensively, please contact us to re-work your locations and make sure that all your files are updated correctly.

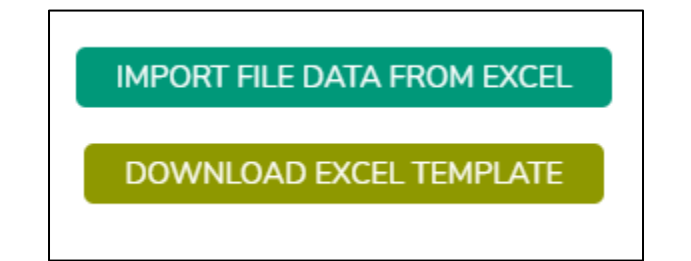

**Importing File Data**: You may import file data after downloading the provided template. Make sure there are no gaps in rows, and do not leave entire rows empty between files. There are certain rules setup in the spreadsheet columns to make sure your data is valid.

# **Exporting Data / Log Data**

<span id="page-9-0"></span>❖ **The following information is about the 'Export Files' page of the program, accessible from the main menu:**

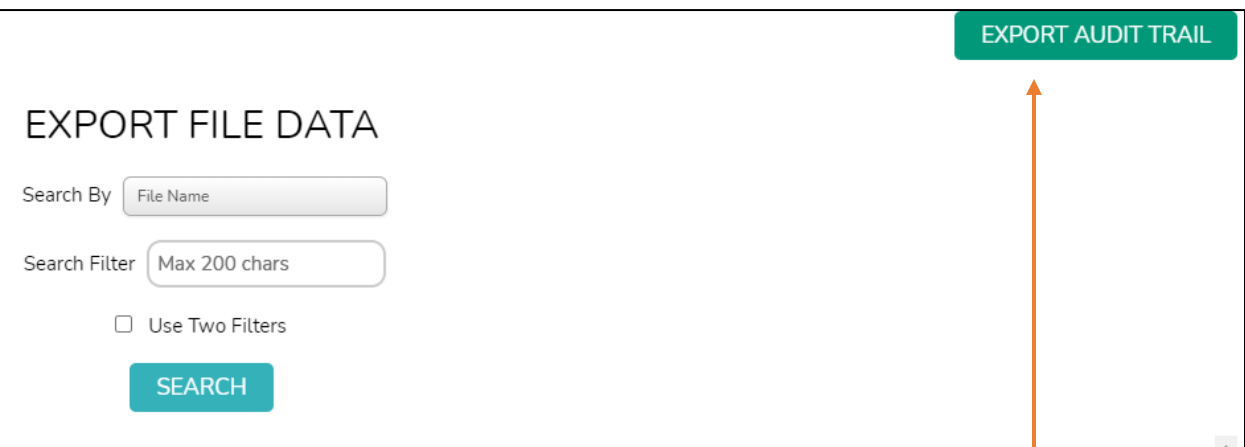

❖ **Exporting Log / Audit Data**: To export the audit trail (list of actions performed in the system), simply click the button in the upper right-hand part of the 'Export Files' screen.

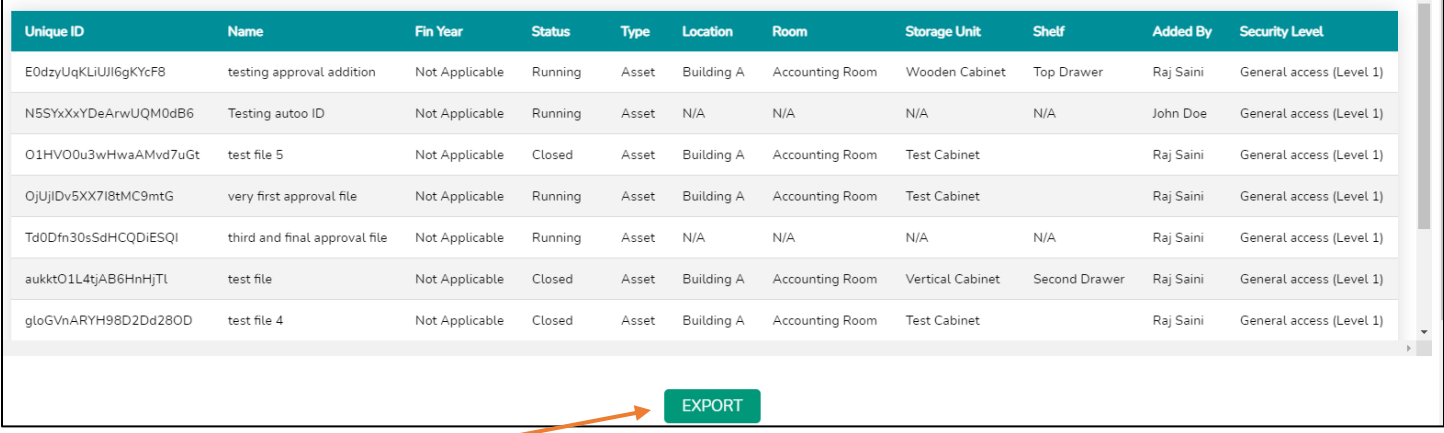

❖ **Exporting File Data**: To export file data, simply select search and filter files you want from the list and click the 'Export'. You may remove additional files easily from the excel spreadsheet generated. If you only want to export one file, simply search for that file specifically and then export it.

## **Adding Files**

<span id="page-10-0"></span>❖ Adding files can either be done through the **IMPORT** function described in 'Manage Data and Locations', or the 'Add Files' screen which is accessible from the main menu and described below.

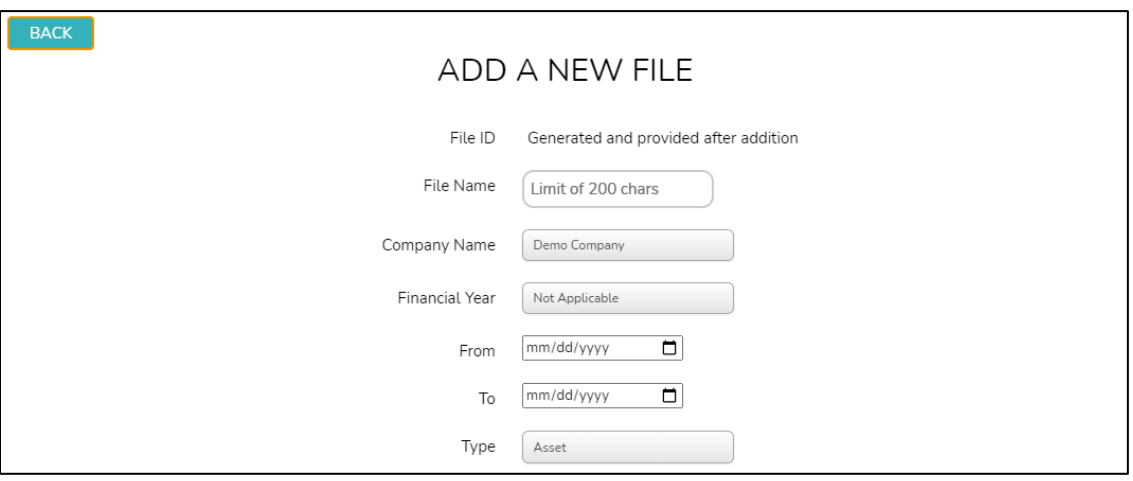

- ❖ To add a file, simply complete all the fields provided on screen. In most situations, the program will warn you when you make an error entering data.
- ❖ If the **Status is Running,** then you cannot have a 'To' date. If you accidentally provide a 'To' date, then simply click the 'Back' button and re-enter the screen to clear the data.
- ❖ **All files must have a name**. Hence, the file name field cannot be left blank.
- ❖ The 'created on' and 'created by' fields cannot be edited, even in the future.
- ❖ Once you add a file to the database, **it can be edited later** by users with sufficient permissions.

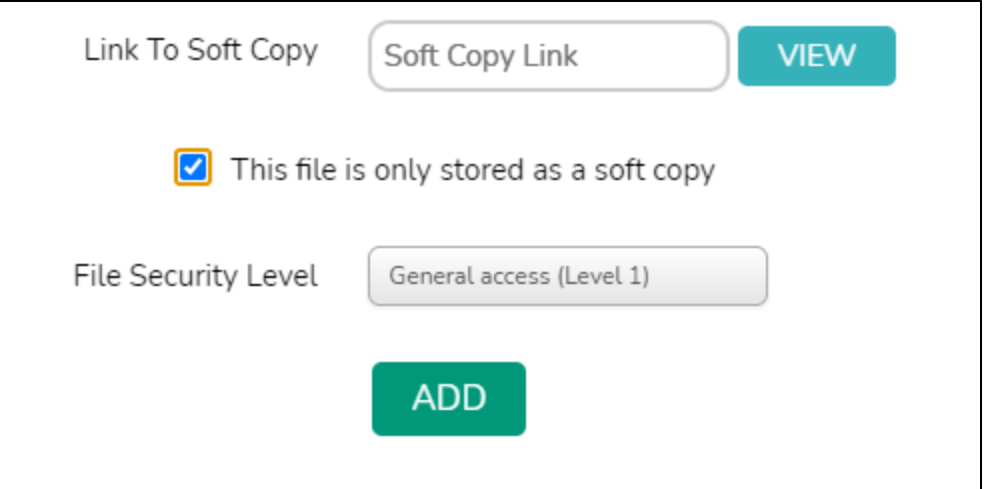

- ❖ If the file is only a soft copy file with a link, then make sure to check the box appropriately as shown above.
- ❖ The 'File Security Level' is used to filter the file and make it visible to users with specific permissions, as outlined in the 'Manage Users / Permissions' section. If a user who is not an administrator adds the file, then it is listed under the "Approve Files" screen and **will not be listed in the actual database** until it is approved.

# **Finding Files**

<span id="page-12-0"></span>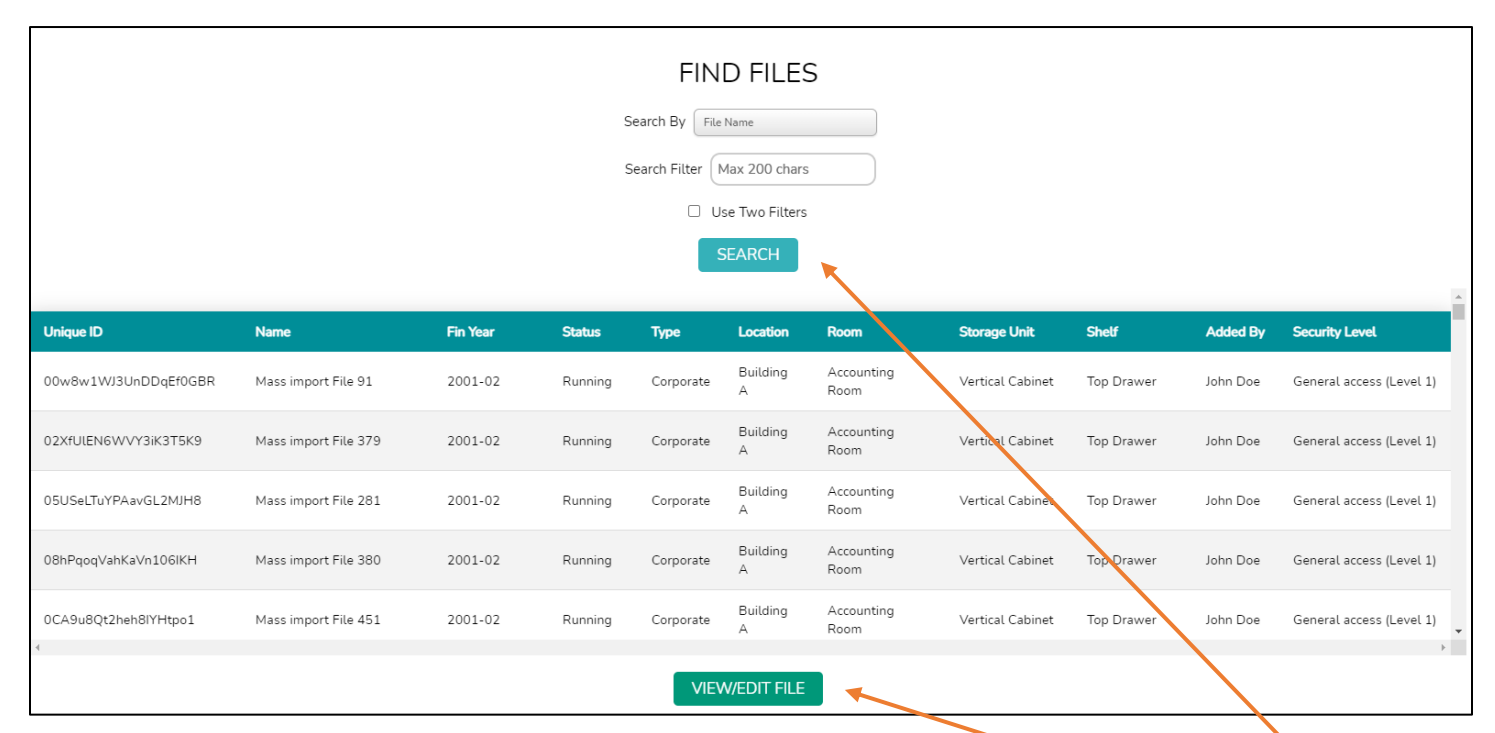

- ❖ This screen is accessible by clicking the "FIND FILES" button on the main menu.
- ❖ You may use one or two search filters as shown above to save time when finding a file. You may select a file and click the 'View/Edit File' button at the bottom to view all of the information and edit certain fields.
- ❖ Note that if you **accidentally select a file**, you may click the 'Search' button to clear the selection.
- ❖ If you want to add a file, refer to the 'Adding Files' section of this document.

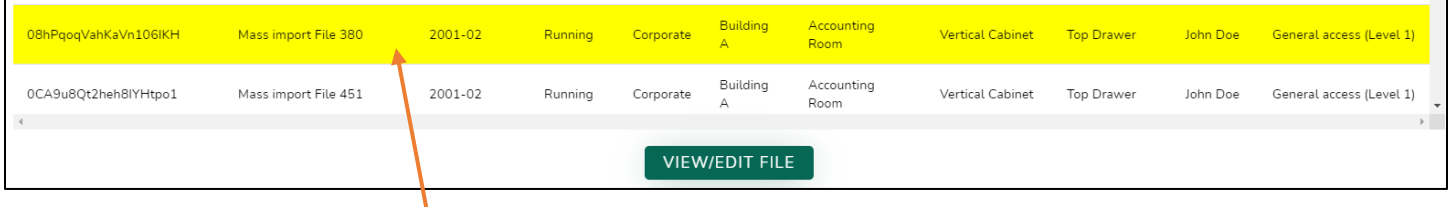

❖ A selected file is highlighted in yellow, as shown above.

## **Approving Files**

<span id="page-13-0"></span>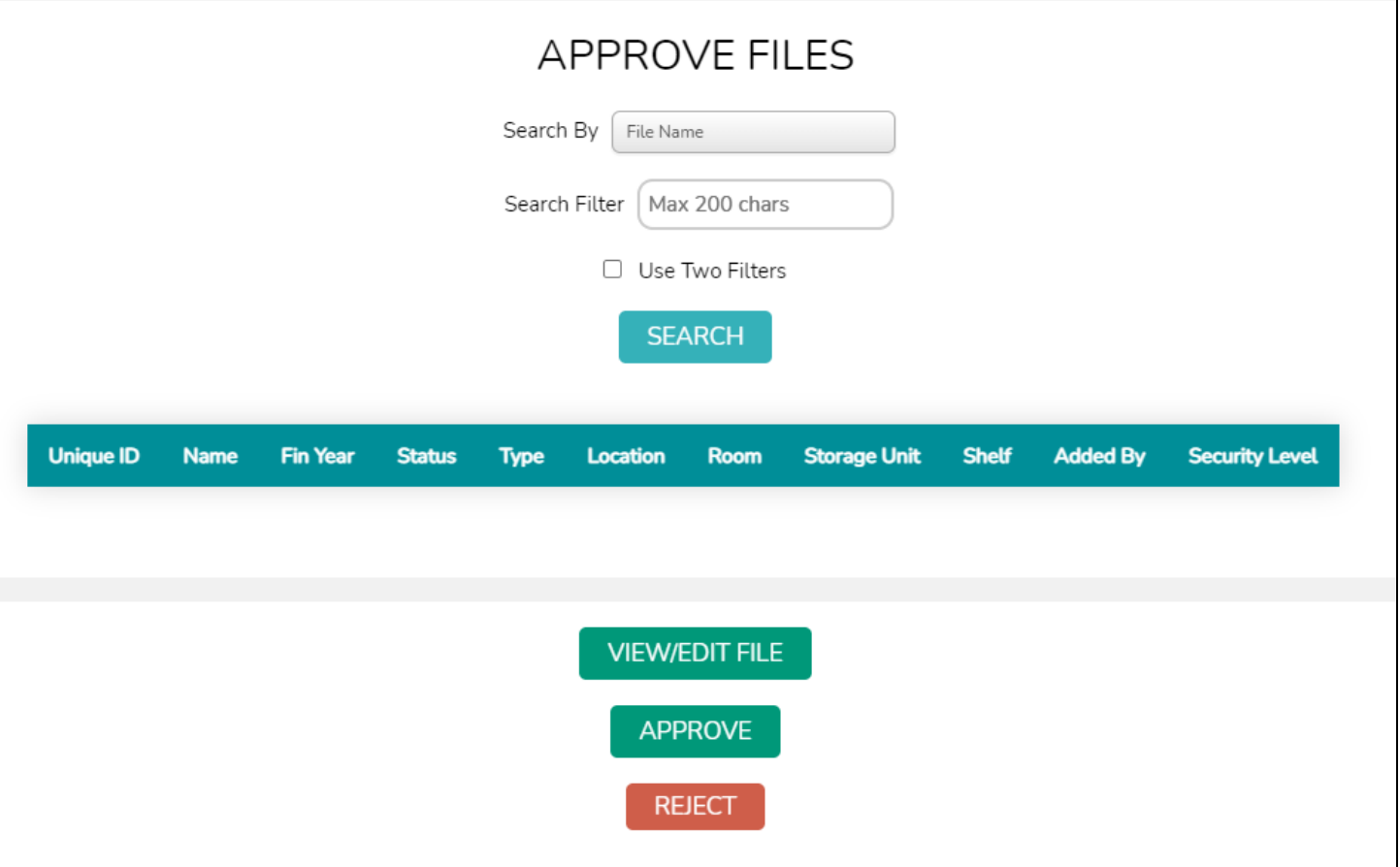

- ❖ This screen is accessible from the main menu by selecting the "Approve Files" button and is only selectable by users with administrative permissions.
- ❖ The table of files presented on this screen only appear here, and do not appear elsewhere until they are approved or rejected.
- ❖ To Approve or Reject a file, simply select it from the given list and use the appropriate buttons.
- ❖ A selected file is highlighted in the table.
- ❖ You may edit the file's details using the "View / Edit File" button if you wish to modify the details and then approve it.

# **Manage Users / Permissions**

<span id="page-14-0"></span>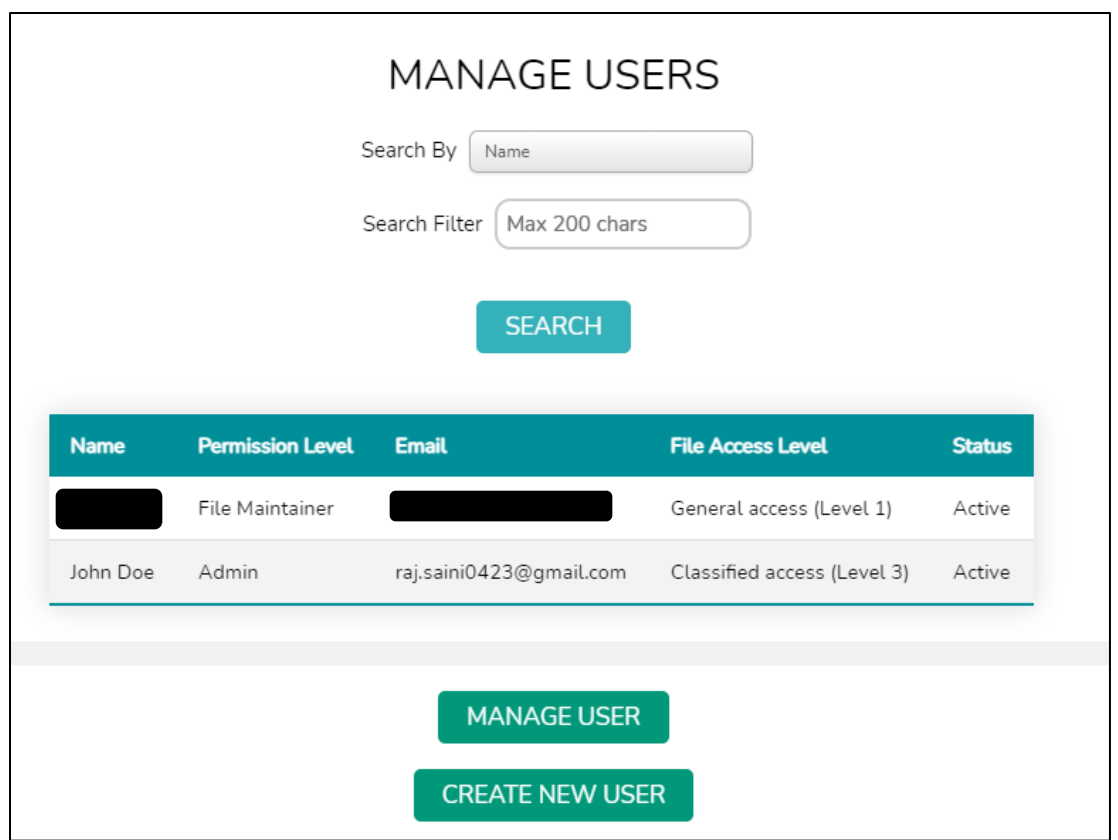

- ❖ The above screen is accessible from the "Manage Users" button on the main menu, which is only selectable by administrative users.
- ❖ You **cannot** manage or edit a user's permissions if they have Classified (Level 3) access.
- ❖ To edit a user's permissions (who has level 1 or 2 access), simply select their name from the table provided and click the "Manage User" button.
- ❖ **Deactivating a user**: To deactivate a user, simply use the "Deactivate user" button found at the bottom of the Manage User screen, as shown below.

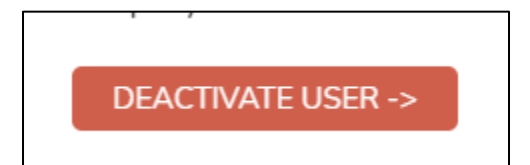

#### ❖ **Managing Users / Editing Permissions / Creating New Users:**

- o Note that for managing and creating new users, the same screen will be provided.
- o For creating users, an email will be sent to the e-mail address provided with a temporary password for login, as well as a verification email from which you should be able to set your password.
- o Changing the permission standing will activate and de-activate certain allowed permissions, as outlined in the diagram below.

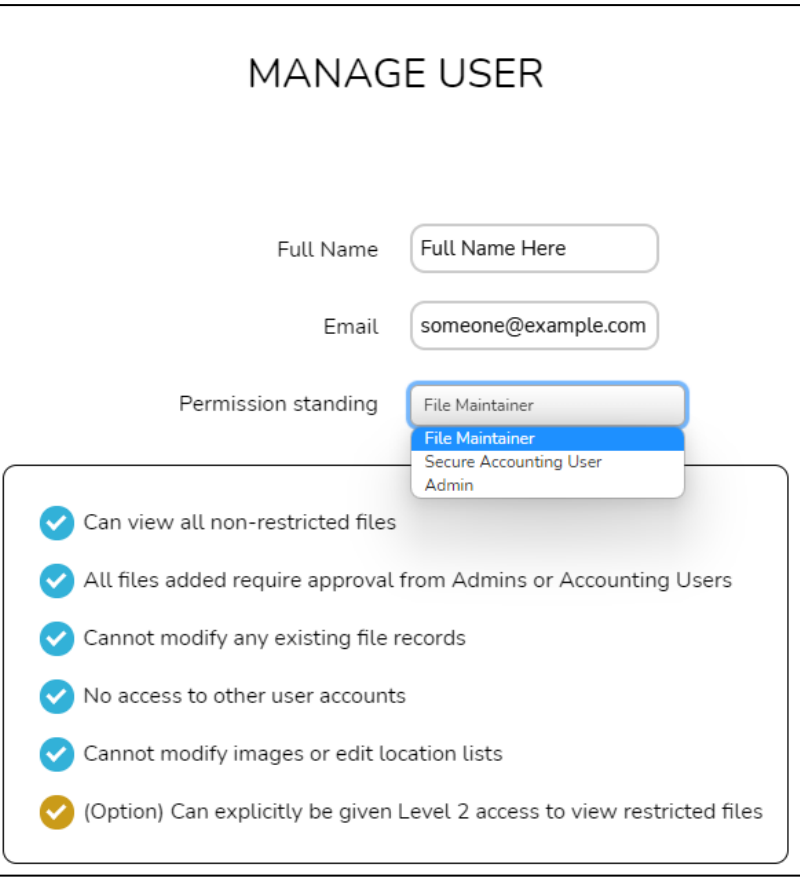

- ❖ A "File Maintainer" **can never** have Level 3 (Classified) access.
- ❖ A "Secure Accounting User" **has the option** to be granted Level 3 (Classified) access.
- ❖ An "Admin" has **all permissions**.

❖ The table below shows the color scheme for how permissions can be granted.

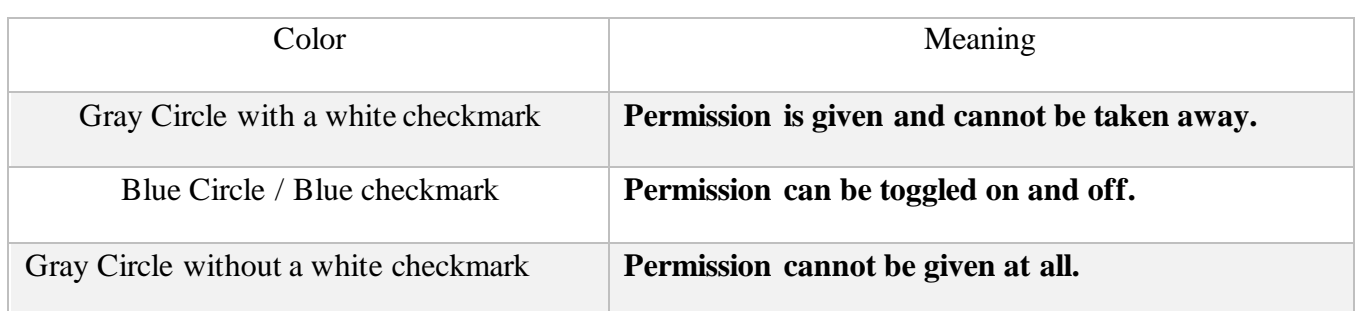

❖ Below is a representation of what the color scheme looks like in the manage user / create user screen.

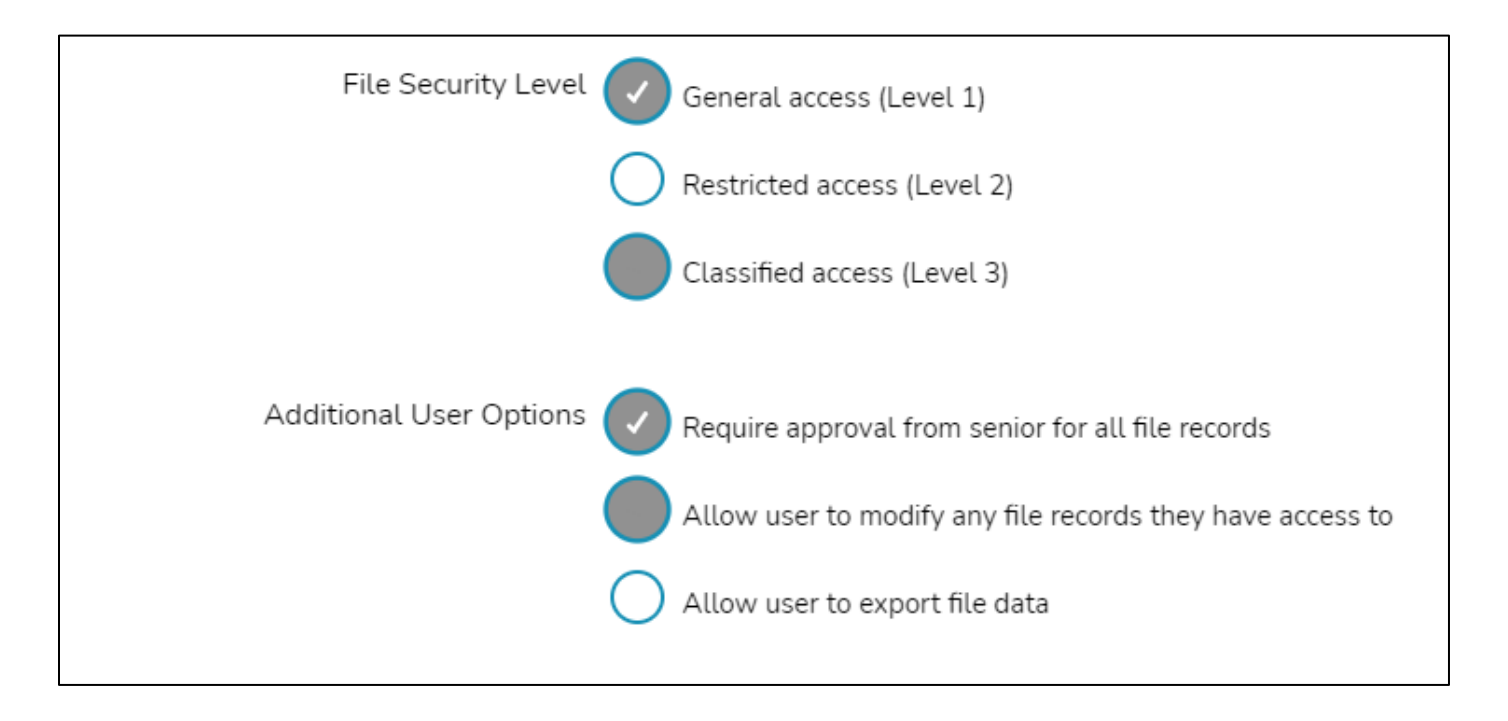